光復中學國中部 學籍系統查詢操作手冊

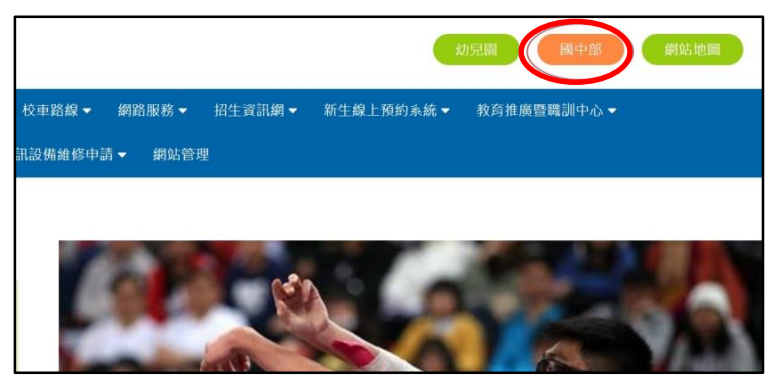

▲進到學校首頁後,點選上方"國中部"。進入國中部網頁後,拉到最下面。

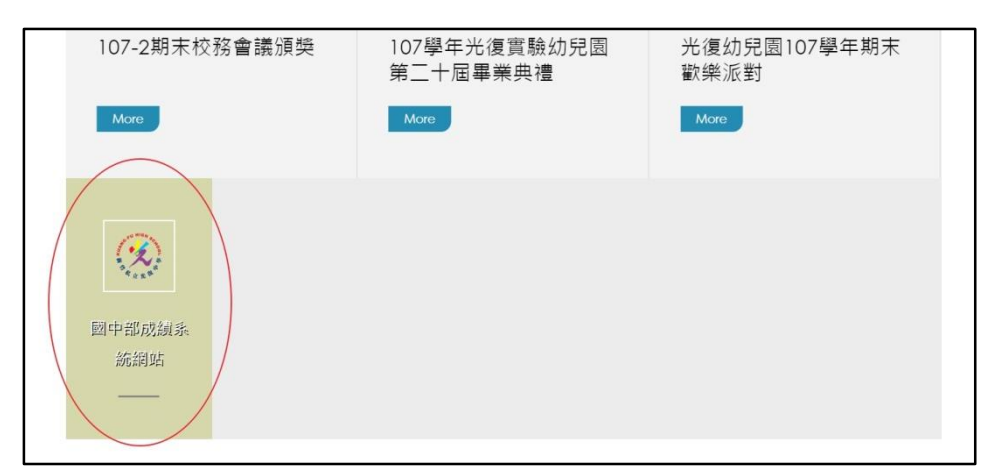

## ▲點國中部成績系統網站

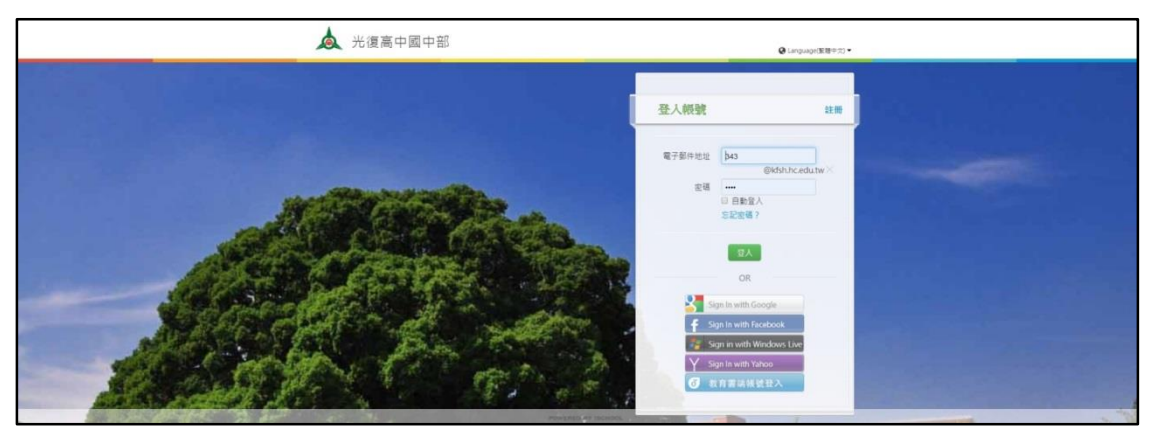

▲帳號:學號

密碼:身分證字號(英文字母需大寫)

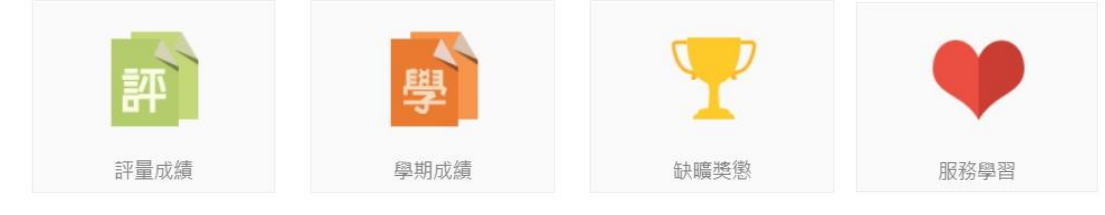

▲比較常查詢的項目有這四項,評量成績、學期成績、缺曠獎懲、服務學習